# Inhaltsverzeichniss

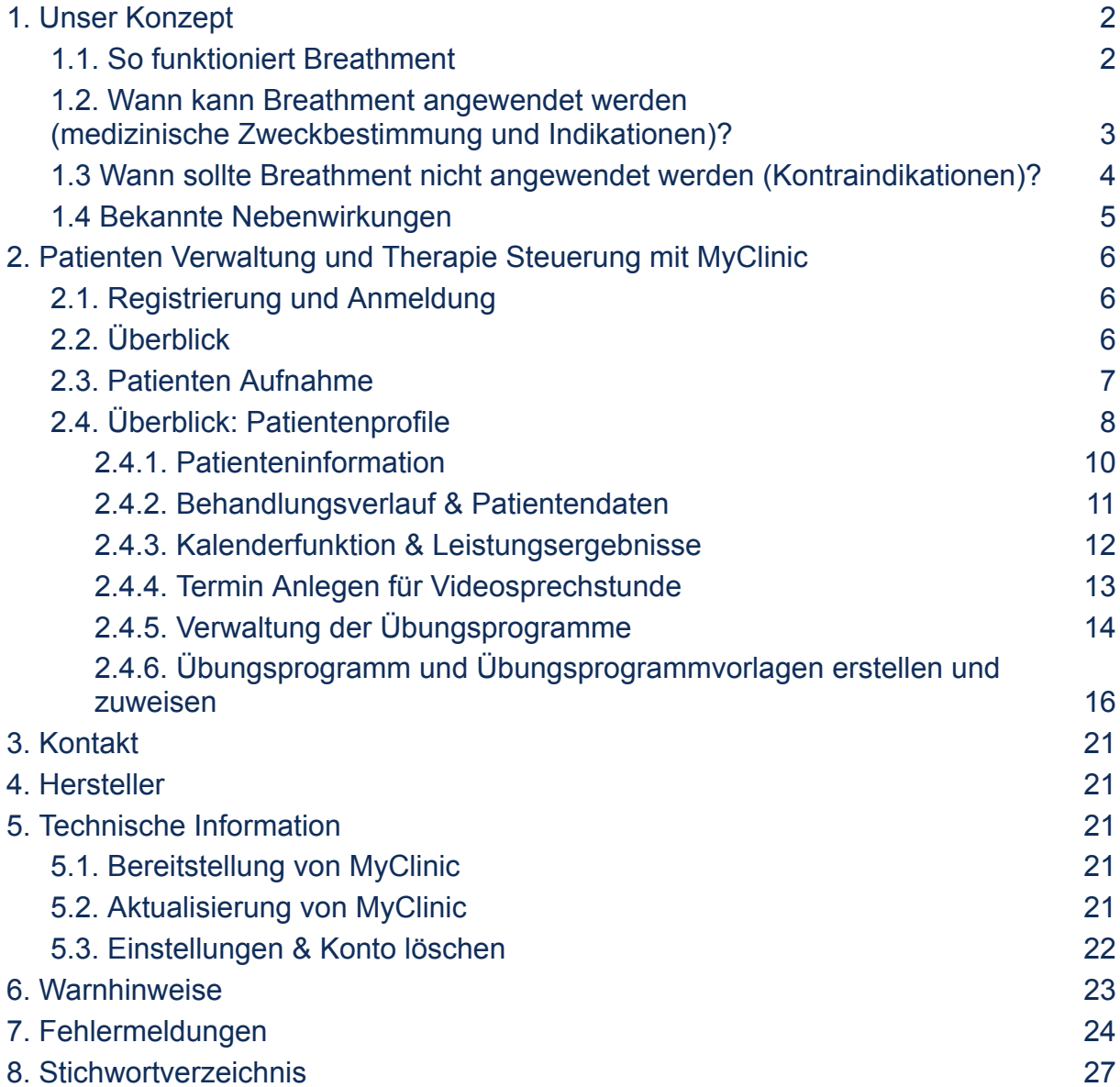

Die gewählte männliche Form in dieser Gebrauchsanweisung (IFU) bezieht sich immer zugleich auf alle Geschlechter.

Dieses Dokument bezieht sich auf medizinisches Personal im deutschsprachigen europäischen Raum.

Die Originalsprache des vorliegenden Dokuments ist Deutsch.

# **Ihre ersten Schritte mit Breathment "MyClinic"**

Wir freuen uns, dass Sie gemeinsam mit uns den Umgang der Patienten mit der Krankheit chronisch obstruktiven Lungenerkrankung (COPD) verbessern und digitalisieren möchten. Herzlichen Glückwunsch, der erste Schritt für eine nachhaltige und digitale Therapie ist gemacht.

Wir haben in dieser Anleitung wichtige Informationen für Sie zusammengefasst, damit Sie einen reibungslosen Start mit MyClinic haben. Bei technischen Fragen, Problemen, Änderungswünschen und Verbesserungsvorschlägen können Sie sich direkt an unseren Kundenservice unter support@breathment.com oder (wenn existierend) an Ihren Systemadministrator wenden.

Wir sind ständig bemüht, die Anzahl der Krankenkassen zu erhöhen, die die Kosten für Breathment übernehmen. Bitte kontaktiere unseren Kundenservice unter support@breathment.com, um herauszufinden, welche Krankenkassen Breathment erstattet.

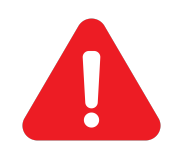

**ACHTUNG: Bitte lesen Sie diese Gebrauchsanweisung und die Gebrauchsanweisung für die Breathment Therapie Applikation vor der Anwendung sorgfältig durch. Bitte erstellen Sie keine Behandlungspläne und weisen sie den Patienten zu, ohne ein (Tele-) Beratungsgespräch mit dem entsprechenden Paienten durchgeführt zu haben.**

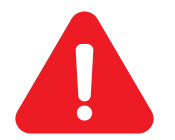

**ACHTUNG: Die Schnittstelle "MyClinic" darf nur von qualifiziertem und geschultem medizinischem Fachpersonal genutzt werden.**

## <span id="page-1-1"></span><span id="page-1-0"></span>**1. Unser Konzept**

## **1.1. So funktioniert Breathment**

Breathment ist eine digitale Softwareplattform, die auf dem wissenschaftlich fundierten Konzept der pulmonalen Rehabilitation basiert. Breathment kombiniert zwei miteinander gebundene Software-Interfaces (mobile Pateinten Applikation "Breathment Therapie Applikation" und medizinisches Fachpersonal-Interface "MyClinic").

Die mobile Therapie Applikation "Breathment" ist eine digitale Gesundheitsanwendung, die die Patienten mit einer kontinuierlichen, mit verschiedenen Therapie-Elementen zu körperlicher Aktivität und Patientenschulung zu einem aktivierten Umgang mit COPD anregt.

Die Web-Applikation "MyClinic" verbindet die medizinischen Fachkräfte mit den Patienten über die Therapie Applikation und ermöglicht eine digitale Steuerung, Anpassung und Durchführung der Therapie.

Das Therapieprogramm von Breathment besteht aus drei verschiedenen Elementen:

- Bewegungsübungen, die Sie an die Fähigkeiten und Bedürfnisse Ihrer Patienten anpassen können.
- Interaktive Wissenseinheiten mit Tipps und Tricks für einen guten Umgang mit Deiner COPD-Erkrankung.
- Entspannungs- und Atemübungen (mit und ohne Atemtherapiegerät), die Ihren Patienten helfen, ihre Atmung zu kontrollieren, Sekret zu mobilisieren und besser mit Atemnot umzugehen.

Die Therapie kann nur nach einem (Tele-)Anamnasegespräch mit Ihren Patient, zur Einschätzung und Erfassung ihrer körperlichen Leistungsfähigkeit und ihres Gesundheitszustandes, beginnen. Dafür wird für Sie ein Online-Anamnesebogen über "MyClinic" zur Verfügung gestellt. Erst nach des (Tele-)Anamnesegesprächs und dem Ausfüllen des Anamnesebogens wird ein Patientenkonto für Ihren Patienten eröffnet. Mit der Eröffnung des Patientenkontos über MyClinic erhält Ihr Patient per E-Mail Zugang zur Breathment Therapie Applikation, indem der Patient die Applikation über den Apple Appstore (für Apple Geräte) oder den Google Playstore (für Android Geräte) herunterlädt. Danach können Sie ein individuelles Trainingsprogramm über "MyClinic" erstellen und an dem entsprechenden Patient zuweisen. In diesem Gespräch können Sie auch nach Bedarf weitere Teletherapie-Einheiten organisieren.

Ihre Patienten haben keinen eingeschränkten Zugang zu Breathment, jedoch können sie nur an den von Ihnen zugewiesenen Tagen auf das von Ihnen zugewiesene Trainingsprogramm zugreifen. Die Schulungsinhalte sind für Ihre Patienten immer zugänglich.

## <span id="page-2-0"></span>**1.2. Wann kann Breathment angewendet werden (medizinische Zweckbestimmung und Indikationen)?**

Breathment ist ein Medizinprodukt für die Eigenanwendung durch Patienten, welches auf dem Konzept der pulmonalen Rehabilitation basiert.

Die Breathment Therapie Applikation leitet die Patienten zur Selbstanwendung von Aktivitäten der pulmonalen Rehabilitation, wie körperliches Training, Atemgymnastik und Entspannungstechniken an. Die Anleitung erfolgt nach einem vom Therapeuten erstellten Therapieplan. Erfassung und Verarbeitung von Selbstbeurteilungsdaten durch standardisierte Befragungen, Aktivitätsdaten (über das mobile Gerät im Format der täglichen Schrittzahl) und Trainingsleistungsdaten für die Patienten und der betreuenden Therapeut\*in.

Im Anamnesegespräch klären Sie unter anderem die körperliche Fitness und das Wohlbefinden Ihres Patienten. Erst nach dem Anamnesegespräch erhalten Ihre Patienen Zugang zu den von Ihnen zu erstellenden Therapieplänen. Sie können mit dem medizinischen Fachkräfte-Interface "MyClinic" einen individuellen Trainingsplan auf der Grundlage der Angaben der Patienten und der ärztlichen Diagnose erstellen.

Breathment unterstützt Patienten über 18 Jahre mit der Diagnose (ICD-10) J44: Sonstige chronisch obstruktive Lungenerkrankung. Vorausgesetzt, dass Kontraindikationen und andere Ursachen, die eine spezifische Therapie erfordern, ausgeschlossen wurden.

### <span id="page-3-0"></span>**1.3 Wann sollte Breathment nicht angewendet werden (Kontraindikationen)?**

**ACHTUNG: Bitte registrieren Sie den Patienten über MyClinic, wenn keine der unten aufgeführten Kontraindikationen vorliegen:**

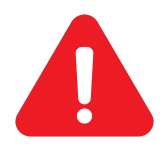

- **Der Patient hat eine medizinische Abklärung von ihrem Arzt erhalten,**
- **Der Patient\*in versteht diese Anweisungen vollständig,**
- **Der Patient\*in spricht ausreichend Deutsch oder Englisch,**
- **Der Patient ist über 18 Jahre alt.**

#### **Kontraindikationen mit ICD-10-Code**

- Fortgeschrittene Herzinsuffizienz (I50.-),
- Lungenembolie, Lungenarterieninfarkt (I26.-) oder tiefe Beinvenenthrombose  $(I80.2-)$

Benutzen Sie Breathment nicht, wenn der Patient eine Embolie oder Thrombose hat oder hattet, außer Sie hat mit einem Arzt oder einer Ärztin abgeklärt, dass körperliche Übungen, wie sie bei Breathment eingesetzt werden, in seinem Fall unbedenklich sind.

● Aktuelle Infektion/ Exazerbation mit Verschlechterung der Atemnot (J44.1-)

Während einer Infektion der Atemwege oder einer vorübergehenden Verschlechterung einer COPD (Exazerbation) sollen die Patienten Breathment nicht anwenden. Nach einer Exazerbation muss ein Arzt bestätigen, dass körperliche Übungen, wie sie bei Breathment eingesetzt werden, in seinem Fall unbedenklich sind.

• Schwangerschaft (O09.-)

Verwenden Sie Breathment nicht mit Patienten in der Schwangerschaft.

#### **Relative Kontraindikationen mit ICD-10-Code**

Verwenden Sie Breathment nur nach ausführlicher Rücksprache mit dem Arzt des der Patienten, wenn eine der folgenden Krankheiten vorliegt (relative Kontraindikationen):

● Andere ungeklärte Herz-Kreislauf-Beschwerden (I51.-):

Benutzen Sie Breathment nicht, wenn der Patient in der Vorgeschichte Herzerkrankungen, Kurzatmigkeit in Ruhe oder andere ungeklärte Herz-Kreislauf-Beschwerden (z.B. Herzklopfen, unklare Schwellungen in den Beinen, Husten) hat oder hattet, es sei denn, der Patient hat mit einem Arzt oder einer Ärztin geklärt, dass körperliche Übungen, wie sie bei Breathment eingesetzt werden, in seinem Fall unbedenklich sind.

- Vorerkrankungen des Bewegungsapparates wie Bandscheibenvorfälle (M51.-), verminderte Knochendichte (M80.- / M81.-) oder Operationen an Wirbelsäule und großen Gelenken (Z98.-)
- Neurologische Erkrankungen, z. B. frischer Hirninfarkt (I63.-)
- Gangunsicherheit (R26.-), häufige Stürze (R29.6)
- <span id="page-4-0"></span>● Herzbeschwerden (I51.9) oder Zustand nach Herzinfarkt (I21.-)

#### **1.4 Bekannte Nebenwirkungen**

Die folgenden Nebenwirkungen sind bei regelmäßiger körperlicher Aktivität und bei Anwendung von Breathment bekannt:

- Schmerzen in der Nackenmuskulatur während oder nach den Übungen, wie ein unangenehmer Muskelkater
- Unangenehmen Körpergefühle oder kurzzeitiges Schwindelgefühl während oder nach den Übungen
- Muskelkrämpfe während oder nach der Übungsdurchführung

Dauern diese Beschwerden länger als einige Tage an, sollten Sie den Patienten an den verantwortlichen Hausarzt oder Pneumologen weiterleiten.

# <span id="page-5-1"></span><span id="page-5-0"></span>**2. Patienten Verwaltung und Therapie Steuerung mit MyClinic**

## **2.1. Registrierung und Anmeldung**

Breathment MyClinic ist eine Webapplikation. Um Breathment MyClinic nutzen zu können, müssen Sie einen Internetbrowser (Safari, Edge, Firefox, Chrome) auf Ihrem Computer, Laptop oder Tablet-PC herunterladen. Bitte stellen Sie sicher, dass Sie während der Nutzung von MyClinic immer über eine stabile Internetverbindung verfügen.

Um Zugang zu MyClinic zu beantragen, müssen Sie entweder das Kontaktformular (https://breathment.com/home?section=contact) auf der Website von Breathment ausfüllen oder sich an Ihren Systemadministrator wenden. Nach Überprüfung Ihrer Qualifikationen erhalten Sie eine E-Mail mit Ihren Zugangsdaten.

Das Anmeldeportal für Ihr MyClinic-Konto finden Sie auf der Breathment-Website (https://myclinic.breathment.com/login). Vergessen Sie nach der ersten Anmeldung nicht, Ihr Passwort zu ändern.

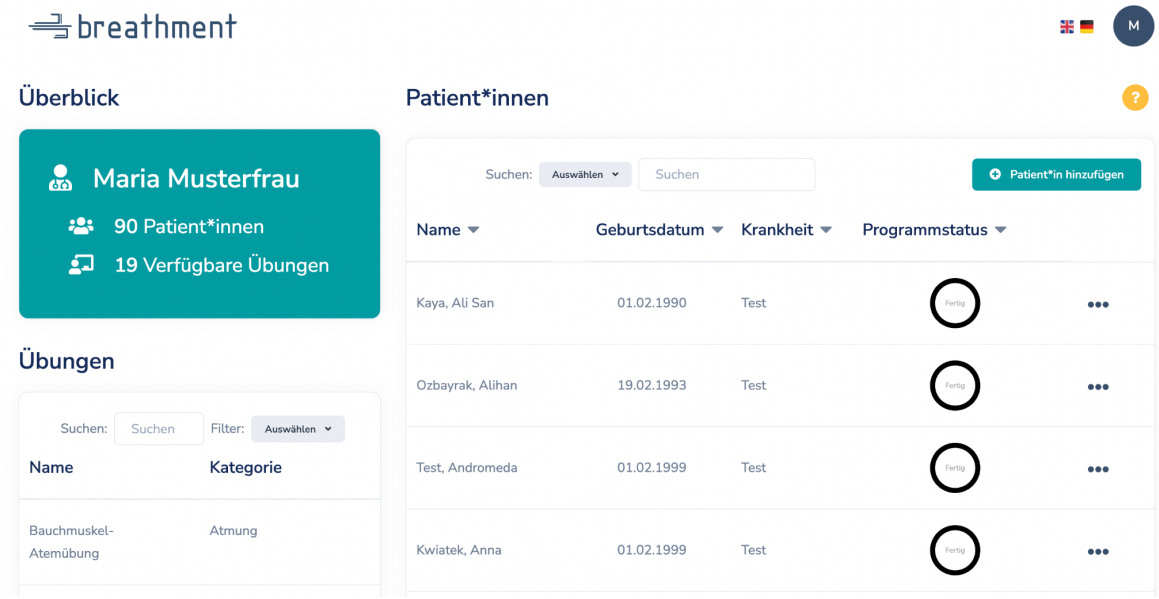

# <span id="page-5-2"></span>**2.2. Überblick**

Mit MyClinis bekommen Sie ein umfassendes Tool für die Verwaltung Ihrer Patient\*innen und deren Therapiesteuerung, unter anderem mit Überblick über Ihre Patient\*innen und den Programmstatus der zugeteilten Übungen.

Über die drei Punkte der Patientenleiste können Sie alle Patientendetails, Umfrageergebnisse und den aktuellen Aktivitätszustand des jeweiligen Patienten aufrufen. Zusätzlich können Sie darüber aktuelle Übungsprogramme einsehen und jederzeit individuell neue Programme erstellen.

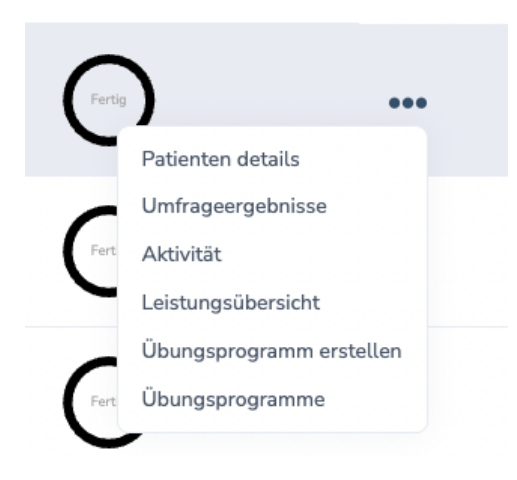

Sie finden in der gleichen Patientenleiste hierüber den Fortschritt des jeweiligen Patienten mit seinem Übungsprogramm und ob das heutige Training vollständig absolviert (Fertig) wurde.

Bei Fragen oder Unsicherheiten können Sie jederzeit oberhalb der Patientenübersicht die Funktionen von MyClinic im (<sup>3</sup>) Einleitungstutorial nachlesen. Dort finden Sie alle Bedienungen Schritt für Schritt als Übersicht zusammengefasst.

# Übungen

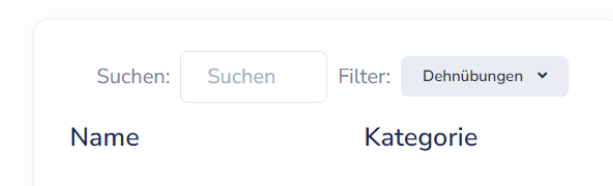

Im Bereich "Übungen" können Sie alle Übungen sehen, filtern, Informationen zu den Übungen finden und die Übungen mithilfe des KI-Trainers selbst ausprobieren.

# <span id="page-6-0"></span>**2.3. Patienten Aufnahme**

Sie können jederzeit neue Patienten mithilfe eines Anamnesebogens in Ihrem

MyClinic Plattform hinzufügen. Wenn Sie auf ( <sup>Co Patient hinzufügen</sup> ) klicken, werden Sie automatisch zu einem standardisierten Aufnahmeformular weitergeleitet. Sie können dieses Anamnasebogens während des (Tele-)Anamnasegesprächs mit Ihrem Patienten zusammen ausfüllen.

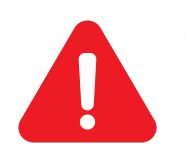

**ACHTUNG: Bitte stellen Sie sicher, dass Ihre Patienten über unsere Allgemeinen Geschäftsbedingungen und den Datenschutzerklärungen informiert und einverstanden sind.**

#### Persönliche Daten

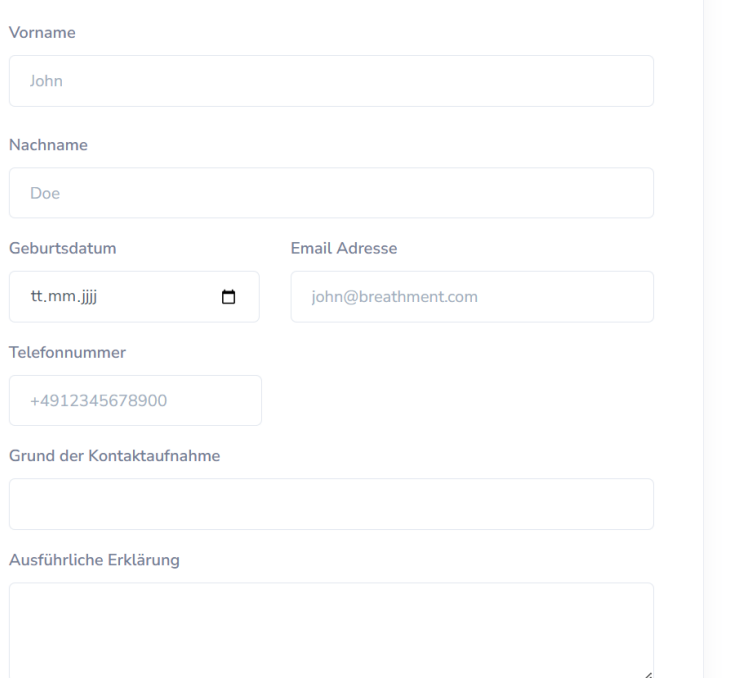

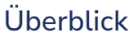

- · Persönliche Daten
- · Persönliche Geschichte
- · Lehensstil

Es ist sehr wichtig, dass Sie alle Informationen korrekt eingeben. Nachdem Sie das Aufnahmeformular ausgefüllt haben, können Sie das Patientenprofil direkt in dem Bereich "Patienten" finden. Bitte informieren Sie Ihren Patient, dass er seine Zugangsdaten direkt nach der Registrierung per E-Mail bekommt. Bitte warnen Sie Ihren Patienten, dass die Registrierungs-E-Mail im Spam-Folder gefunden werden kann.

### **2.4. Überblick: Patientenprofile**

<span id="page-7-0"></span>Wenn Sie auf "Patientenprofil aufrufen  $\Theta$ ) klicken, gelangen Sie zum Profil des entsprechenden Patienten. Hier befinden sich vier unterschiedliche Bereiche:

- ← Zurück ₾ J, 98 问 苘 **O Mithilfe der Umfrageergebnisse haben Sie Einsicht,** wie es dem Patienten vor und nach seinem Übungsprogramm seit Trainingsbeginn ergeht. ○ Bei der Aktivitätsübersicht sehen Sie die geleisteten Schritte des Patienten, die vom Schrittzähler des Mobilgeräts in die App übertragen werden. ○ **In der Leistungsübersicht werden die Anzahl an** erledigten sowie verpassten Übungen erfasst und ggf. auftretende Probleme erfasst. Zusätzlich sehen Sie die Gesamtzahl der Tage, an
- 1. Funktionsleiste

denen der Patient in seinem Übungsprogramm aktiv teilgenommen hat, die längste Zeitspanne von aufeinander folgenden aktiven Tagen sowie den bisherigen Behandlungsfortschritt der aktuell aktiven Programme.

- **In der Programmübersicht finden Sie alte, neue sowie** gelöschte Übungsprogramme. Sie können jederzeit aktuelle Programme bearbeiten, d.h. einzelne Übungen anpassen, hinzufügen oder löschen.
- **Die Die Einen Einen Sie einen persönlichen Termin zur** elektronischen Sprechstunde mit dem Patienten anlegen. Im auftauchenden Kalender können Sie den Tag und die Uhrzeit einstellen. Der Patient bekommt über die App eine persönliche Benachrichtigung sowie zusätzlich eine Mail mit dem Videolink zugeschickt. Die Termine können jederzeit aktualisiert oder abgesagt werden.
- **■** <sup>*Ü*ber die Funktion "Übungsprogramm erstellen" starten</sup> Sie ein neues Trainingsprogramm für den Patienten wählen die Übungen mit den Trainingsparametern individuell aus. Mithilfe der Templatevorlage können Sie feste Übungseinheiten festlegen. Auf der rechten Seite finden Sie Ihre ausgewählten Übungen, deren zu absolvierende Reihenfolge Sie manuell bestimmen können.

#### 2. Patienteninformation

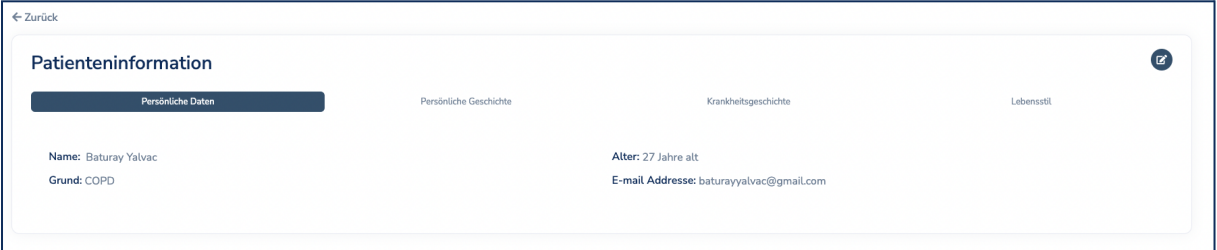

#### Umfrageergebnisse Aktivität  $\bigcirc$  Heute  $\bigcirc$  $\bigodot$  Heute  $\bigodot$  $limi A = limi 10, 2023$ Durchechnitt O Schritte **Initional Initial 2023** B: Vor der Übung A: Nach der Übune  $100$  $\infty$  $80$  $70$  $60$  $^{50}$  $^{40}$  $30$ Längste Zeitspanne  $\overline{20}$ **Aktive Tage**  $10$  $\Omega$  $\Omega$ \*

#### 3. Behandlungsverlauf & Patientendaten

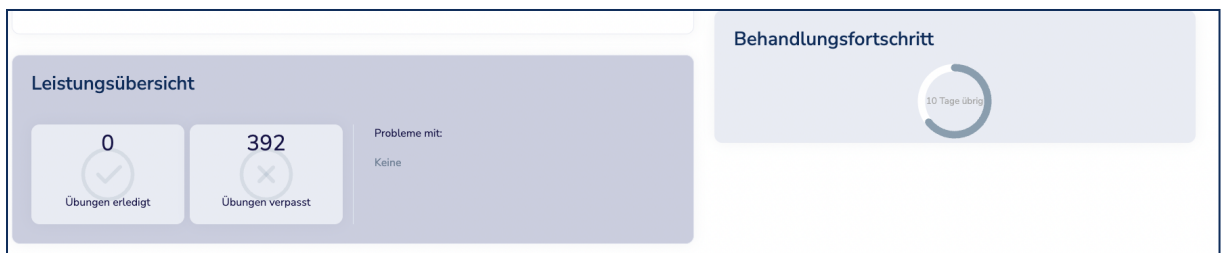

# 4. Kalender & Erstellung des Übungsprogrammes

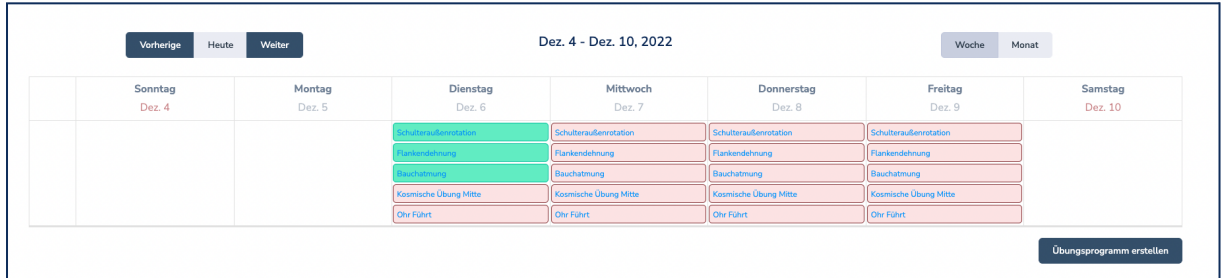

# 5. Verwaltung der Übungsprogramme

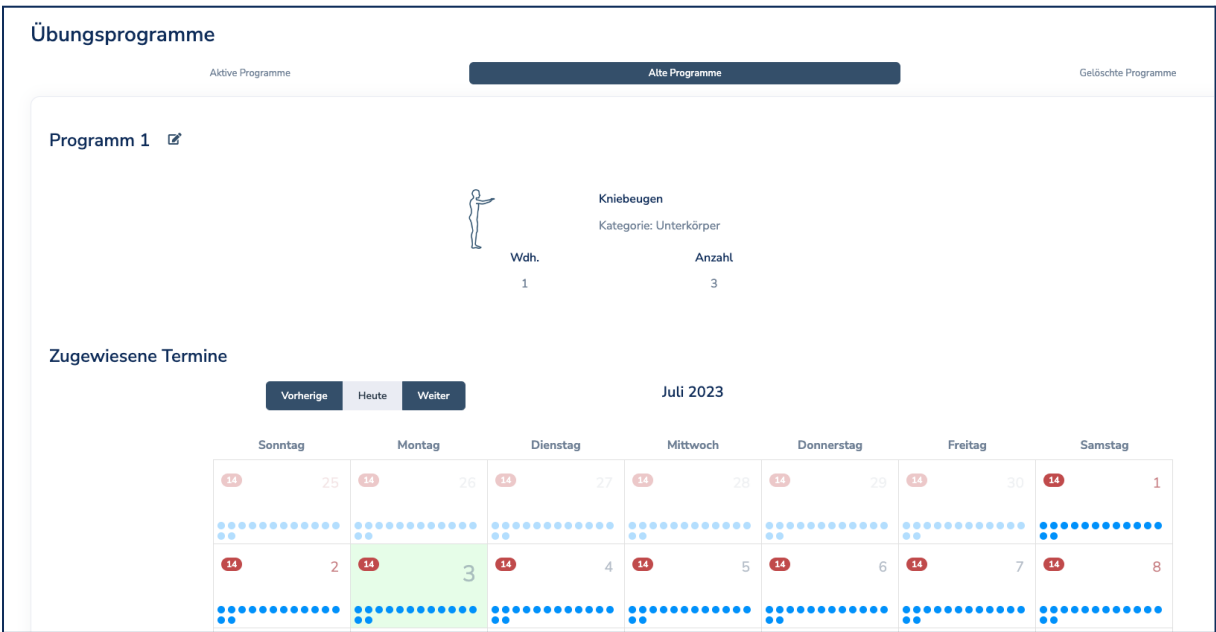

# **2.4.1. Patienteninformation**

<span id="page-9-0"></span>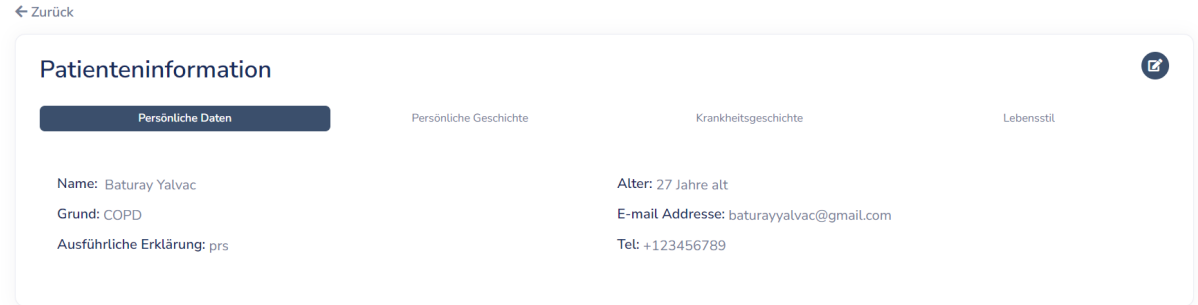

In diesem Bereich können Sie die Informationen über den entsprechenden Patienten sehen, die Sie während des (Tele-)Aufnahmegesprächs erfasst haben. Wenn Sie auf

 $\left( \mathbf{C} \right)$  klicken, können Sie die persönlichen Informationen ändern oder korrigieren. Bitte stellen Sie sicher, dass die E-Mail-Adresse des Patienten immer aktuell ist.

### **2.4.2. Behandlungsverlauf & Patientendaten**

<span id="page-10-0"></span>In diesem Bereich können Sie die verschiedenen Daten von Ihrem Patienten sehen, der durch die Therapie Applikation erfasst und gesammelt werden.

In dem Kasten oben links ( Umfrageergebnisse ) können Sie die Zusammenfassung der Umfrageergebnisse sehen, die Ihr Patient vor und nach den Übungseinheiten ausgefüllt hat und ob Besonderheiten auftraten. Wenn Sie auf die Pfeile klicken, können Sie auch die Umfrageergebnisse der vergangenen Wochen sehen. Wenn Sie auf die farbigen Balken klicken, erhalten Sie detaillierte Informationen zu den Umfrageergebnissen.

**Im Kasten oben rechts** (<sup>Aktivität</sup>) sehen Sie die Aktivitätsdaten des Patienten, die die Breathment Therapie Applikation täglich über die Schrittzählerfunktion des  $\left(\begin{matrix} \diagup \\ \diagdown \end{matrix}\right)$  Heute  $\left(\begin{matrix} \diagup \\ \diagdown \end{matrix}\right)$ mobilen Geräts des Patienten erfasst. Wenn Sie auf die Pfeile (Nuni 4-Juni 10, 2023) klicken, können Sie auch die Aktivitätsdaten der vergangenen Wochen sehen.

In dem Kasten unten links (Leistungsübersicht) können Sie die Übungsübersicht der entsprechenden Patient\*in sehen. Hier wird die Gesamtzahl der verpassten und erfolgreich durchgeführten Übungen angezeigt. Gleichzeitig finden Sie hier auch Informationen über die Übungen, mit denen Ihr\*e Patient\*in am meisten Probleme hat.

Im Kasten unten rechts (Behandlungsfortschritt) sehen Sie die Anzahl der Tage, an denen Ihr Patient die Breathment Therapie-App angewendet hat, den Behandlungsfortschritt und die verbleibenden Tage.

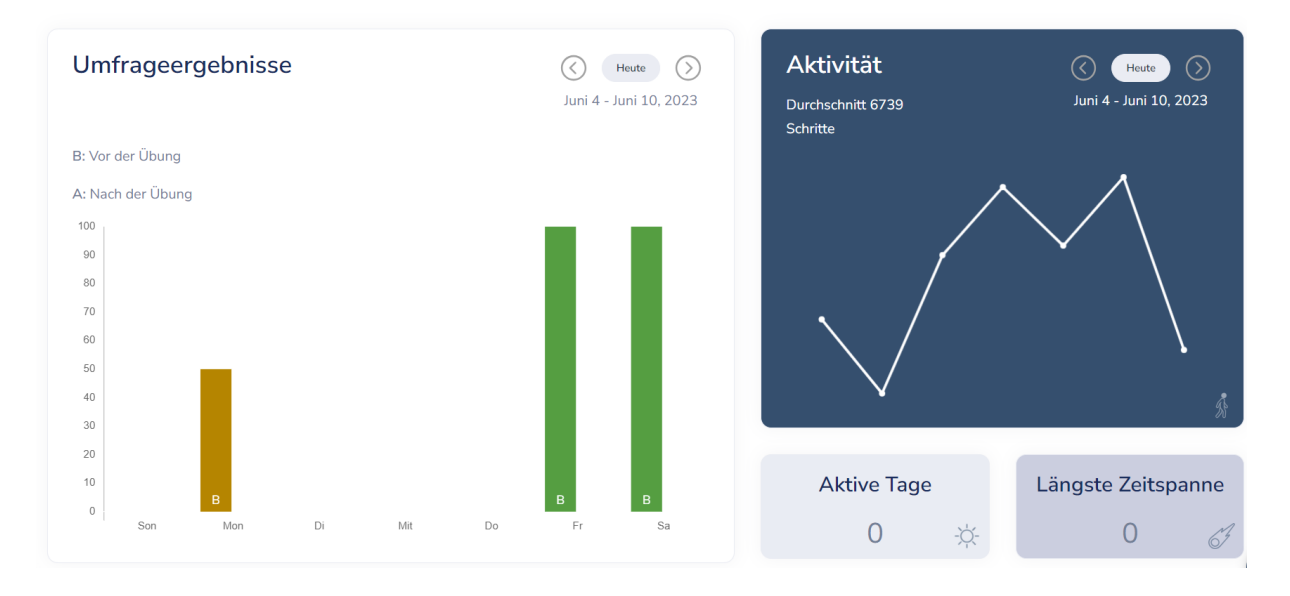

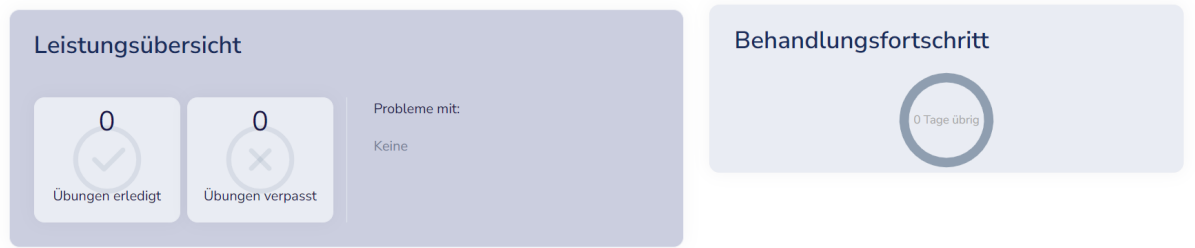

# **2.4.3. Kalenderfunktion & Leistungsergebnisse**

<span id="page-11-0"></span>In diesem Bereich finden Sie über einen Kalender die Details zu den zugewiesenen Übungsprogrammen und die Information, ob Ihr Patient die Übungen durchgeführt hat oder nicht.

- Gelb: Übung noch nicht ausgeführt
- Rot: Übung verpasst
- Grün: Übung rechtzeitig durchgeführt

Um mehr Informationen über die Leistung des Patienten zu finden, können Sie auf die entsprechende Übung klicken. Es öffnet sich ein neues Detailfenster, in dem je nach Übungstyp unterschiedliche Leistungsdaten angezeigt werden. Die Leistungsdaten des Patienten werden Ihnen über die KI-Trainer von Breathment zugestellt. Für Atemübungen erhalten Sie Informationen wie das Atemmusterdiagramm und die Häufigkeit des Einsatzes der Atemmuskulatur. Für die Körper- und Dehnübungen erhalten Sie Informationen wie die Anzahl der korrekt ausgeführten Wiederholungen und Mobilitätsmessungen.

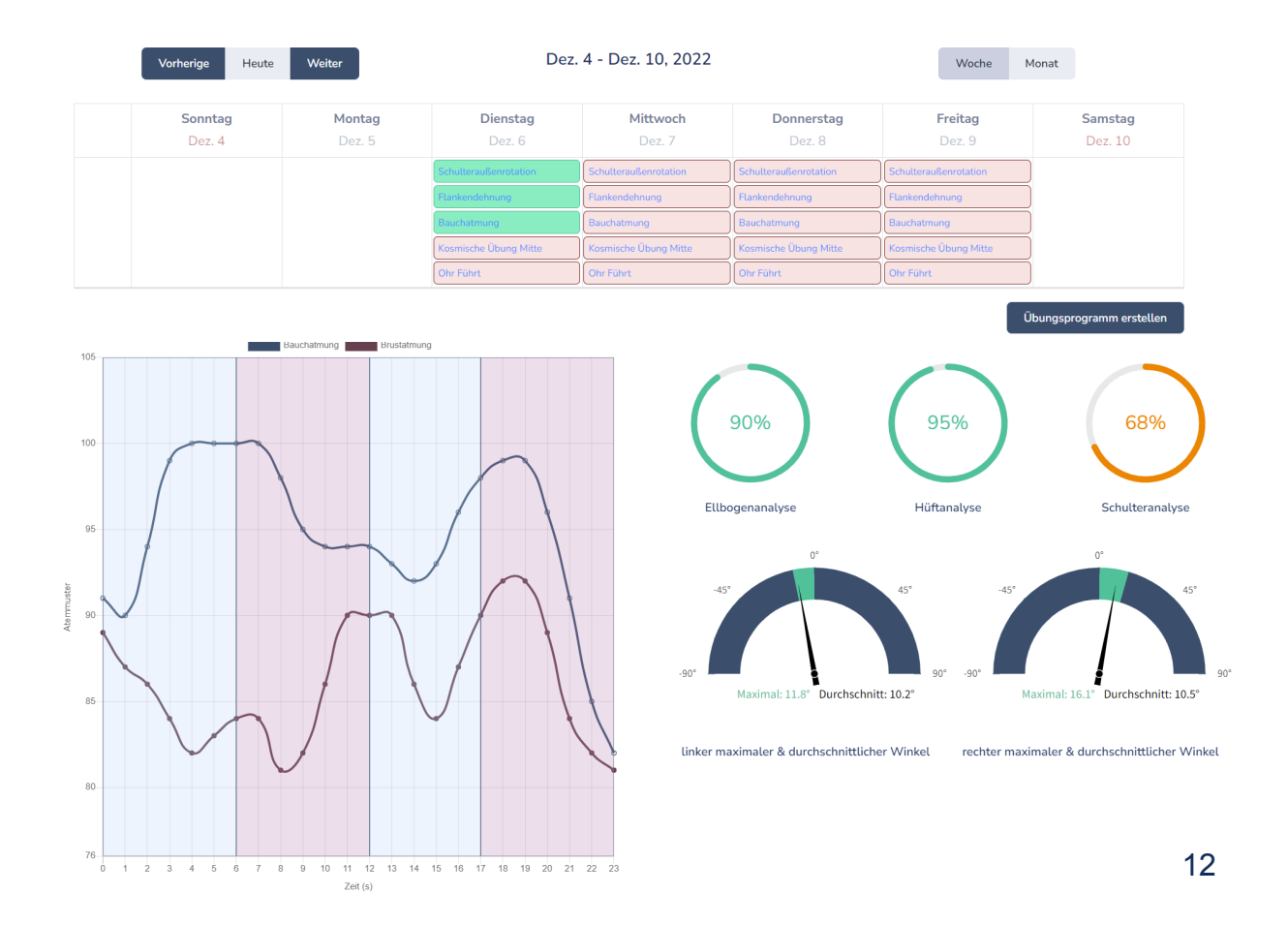

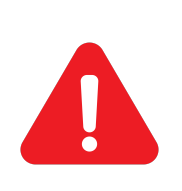

**ACHTUNG: Bitte beachten Sie, dass die Genauigkeit der Leistungsanalyse, die über KI-Trainer erfasst wird, von einer Reihe von Faktoren abhängt, wie z. B. der Kameraqualität des Patienten, der Geschwindigkeit der Internetverbindung oder dem Kleidungsstil. Treffen Sie deswegen keine Entscheidungen über Übungsprogramme oder Therapieverläufe, ohne mit dem/ der Patienten in einem (Tele-)Gespräch zu besprechen.**

# **2.4.4. Termin Anlegen für Videosprechstunde**

<span id="page-12-0"></span>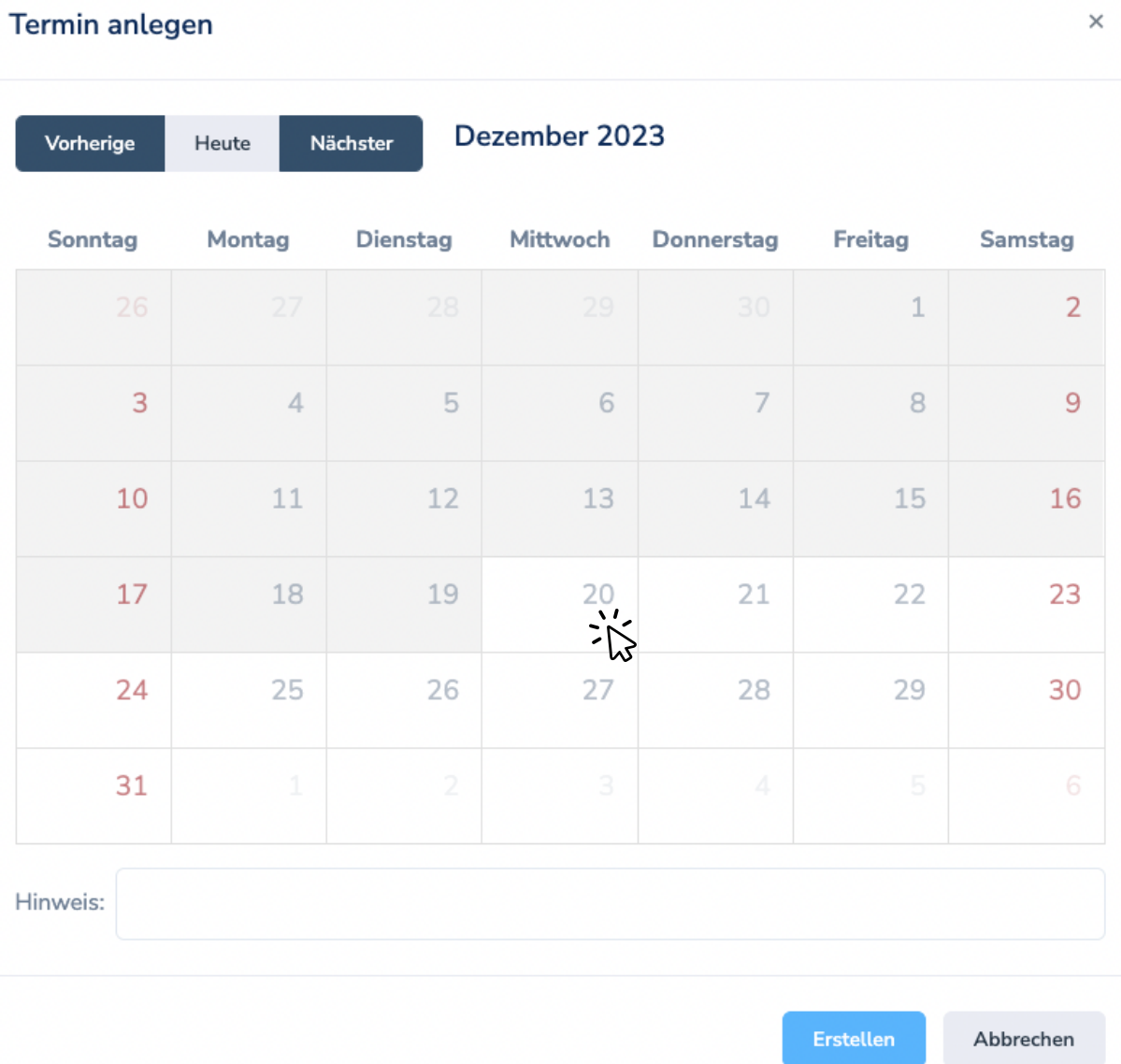

In der Kalenderübersicht suchen Sie sich den Tag Ihrer Wahl für die elektronische Sprechstunde mit dem Patienten aus.

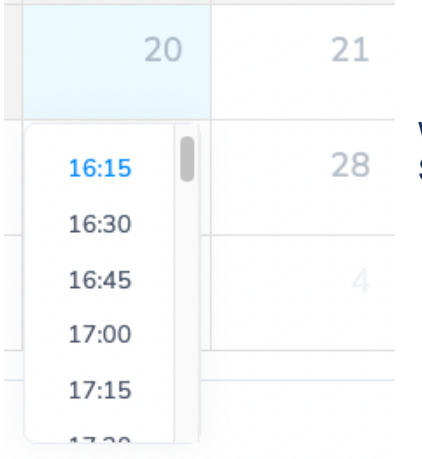

Wählen Sie die passende Uhrzeit über die Scrollfunktion aus.

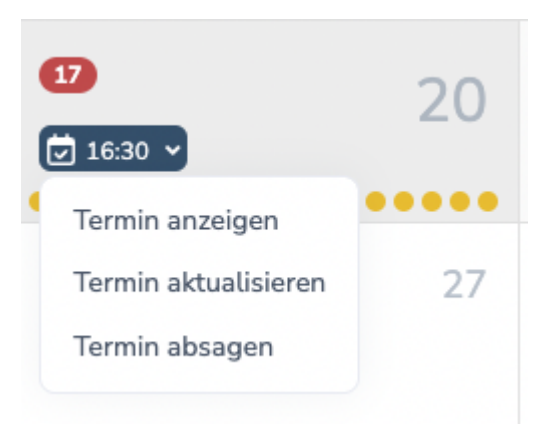

Hierüber können Sie den vereinbarten Termin detailliert aufrufen, erneut aktualisieren oder absagen.

# **2.4.5. Verwaltung der Übungsprogramme**

<span id="page-13-0"></span>In diesem Bereich können Sie folgendes zu den Übungsprogrammen einsehen:

● Zugewiesene und aktive Übungsprogramme:

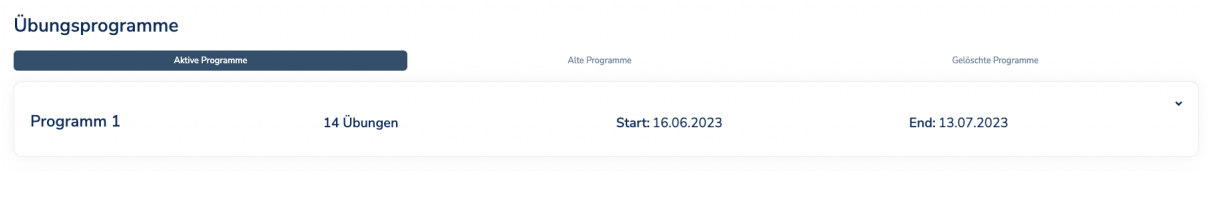

● Abgelaufene Übungsprogramme:

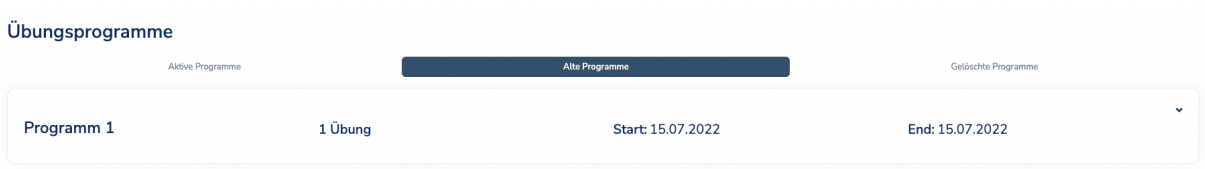

● Gelöschte Übungsprogramme:

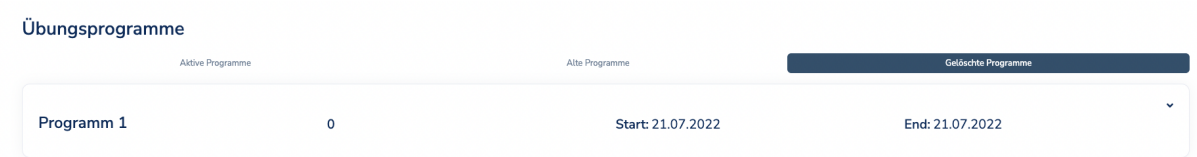

Gleichzeitig können Sie die Details von diesen Programmen mit einem Klick auf den Pfeil in dem entsprechenden Übungsprogramm sehen:

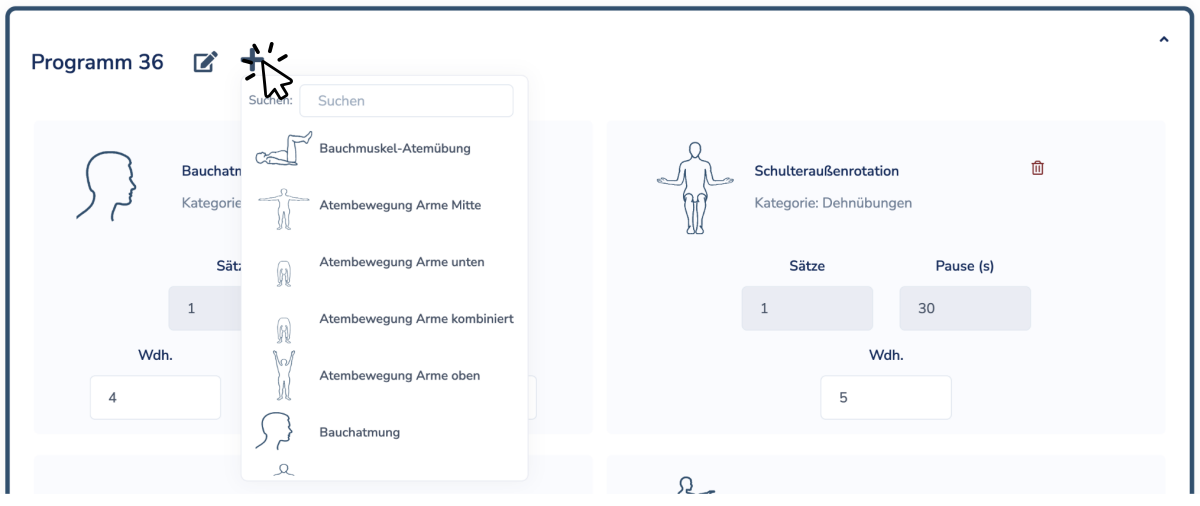

Hierüber können Sie aktuelle Übungsprogramme über das Schreibsymbol ( $\blacksquare$ ) bearbeiten und Übungsparameter erneut anpassen lassen. Außerdem können Sie über das Plussymbol ( $\blacksquare$ ) weitere Übungen zusätzlich auswählen und zum Programm hinzufügen. Möchten Sie eine Übung löschen, klicken Sie auf "Programm löschen" (  $\overline{10}$  ). Das gelöschte Programm wird im Bereich "Gelöschte Programme" eingetragen.

# **2.4.6. Übungsprogramm und Übungsprogrammvorlagen erstellen und zuweisen**

## Vorlage  $\blacktriangleright$ **O** Vorlage erstellen Vorlage Wdh. Einatmen(s) Ausatmen(s) Bauchatmung Kategorie: Atmung  $\overline{4}$ 3  $\overline{A}$ Wdh. Schulteraußenrotation Kategorie: Dehnübungen 5 Wdh. Flankendehnung  $\overline{4}$ Kategorie: Dehnübungen Wdh. Anzahl Kniebeugen 8 Kategorie: Unterkörper  $\mathbf{1}$ Ŧ **O** Vorlage erstellen

<span id="page-15-0"></span>**● Übungsvorlage erstellen**

Möchten Sie ein neues Übungsporgramm erstellen, können Sie unsere Vorlagenfunktion nutzen. Mit der Vorlagenfunktion können Sie feste Übungseinheiten festlegen und diese nach Kategorien bestimmen. Somit können Sie ganz einfach Grundübungen beibehalten, ohne diese bei jeder erneuten Übungserstellung zu bearbeiten und neu einstellen zu müssen.

Klicken Sie dafür auf den grünen Balken (+ Vorlage erstellen). Daraufhin erscheint eine neue Leiste, wo Sie den Namen Ihres Templates bestimmen und eingeben können.

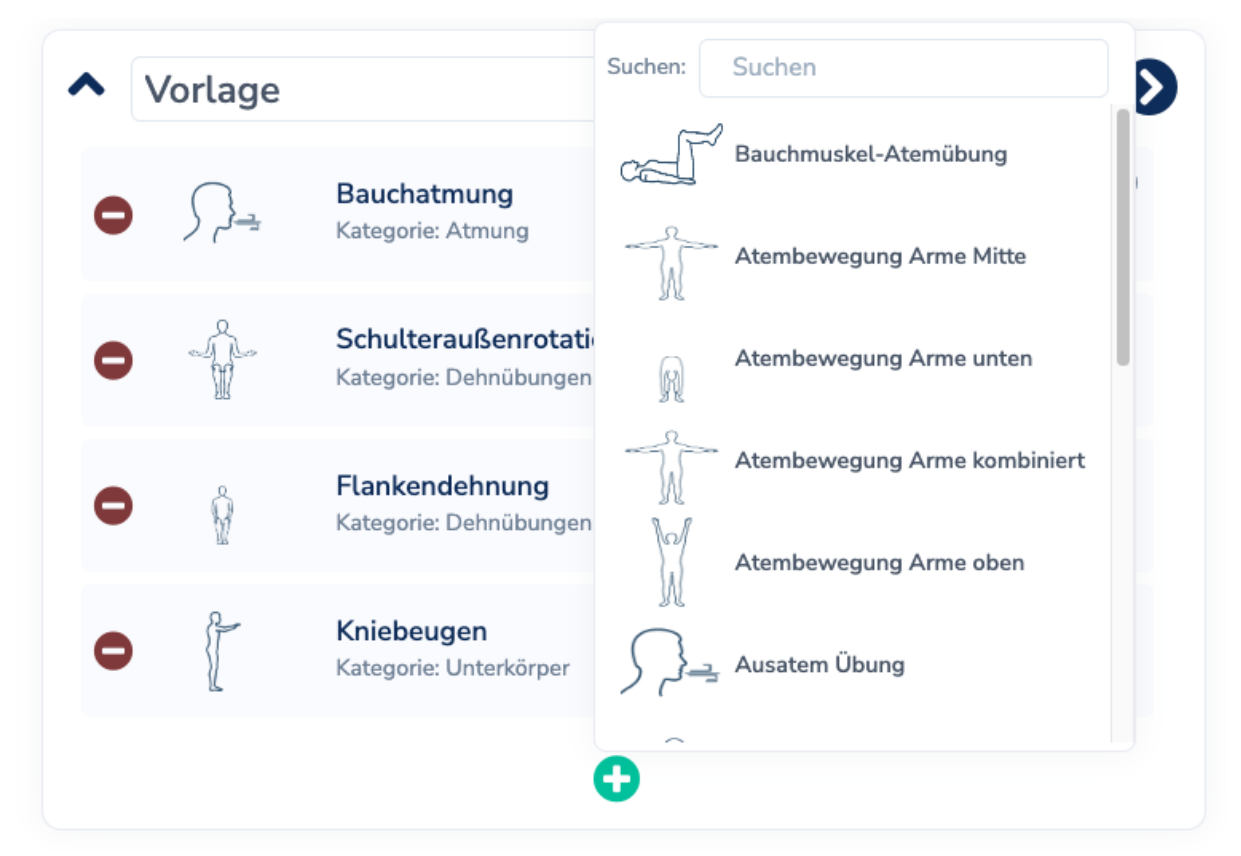

Anschließend können Sie die Übungen über das grüne Plussymbol einzeln in der Leiste auswählen oder im Suchfeld gezielt aufrufen. Dann bestimmen Sie unmittelbar die Trainingsparameter der ausgewählten Übung.

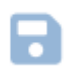

Rechts seitlich des neuen Templatenamens können Sie diese Übungsvorlage dann über das blaue Disquettensymbol abspeichern.

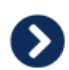

Über diesen weißen Pfeil können Sie direkt auf den jeweiligen Kalender des Patienten gehen und die Trainingstage des Trainingsprogramms bestimmen.

Sie können natürlich nach Belieben weitere Vorlagen erstellen und diese z.B. nach Kategorien Themen wie "Atmung", "Kräftigung" oder "Beweglichkeit festhalten

Möchten Sie ein Template löschen, dann klicken Sie auf den roten Mülleimer rechts neben dem Templatenamen und somit können Sie diesen entfernen.

### **● Übungsprogramm erstellen**

Um ein neues Übungsprogramm für den entsprechenden Patienten zu erstellen, können Sie im Kalenderbereich auf den Button "Übungsprogramm erstellen" (

Übungsprogramm erstellen

<sup>)</sup> klicken.

Hier sehen Sie die Liste aller verfügbaren Übungen. Oben können Sie die Übungen entweder filtern oder direkt über die Suchfunktion nach den gewünschten Übungen suchen.

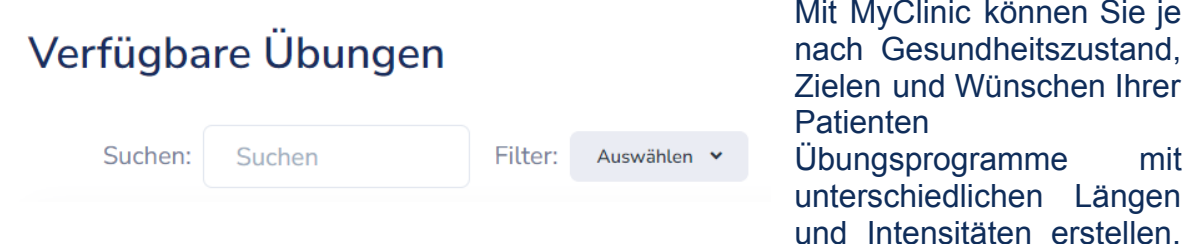

Um dies zu ermöglichen, sind alle Übungen parametrisiert.

Je nach Übungstyp können Sie bei jeder Übung die Anzahl der Wiederholungen, die Dauer der Pause oder die Dauer des Ein- und Ausatmens einstellen. Nachdem Sie

eine Übung nach Ihrem Wunsch eingestellt haben, können Sie auf ( $\bullet$ ) klicken, um diese Übung in das Therapie-Programm Ihres Patienten hinzufügen. Sie können die Such- und Filterfunktionen nutzen, um die gesuchte Übung schnell zu finden.

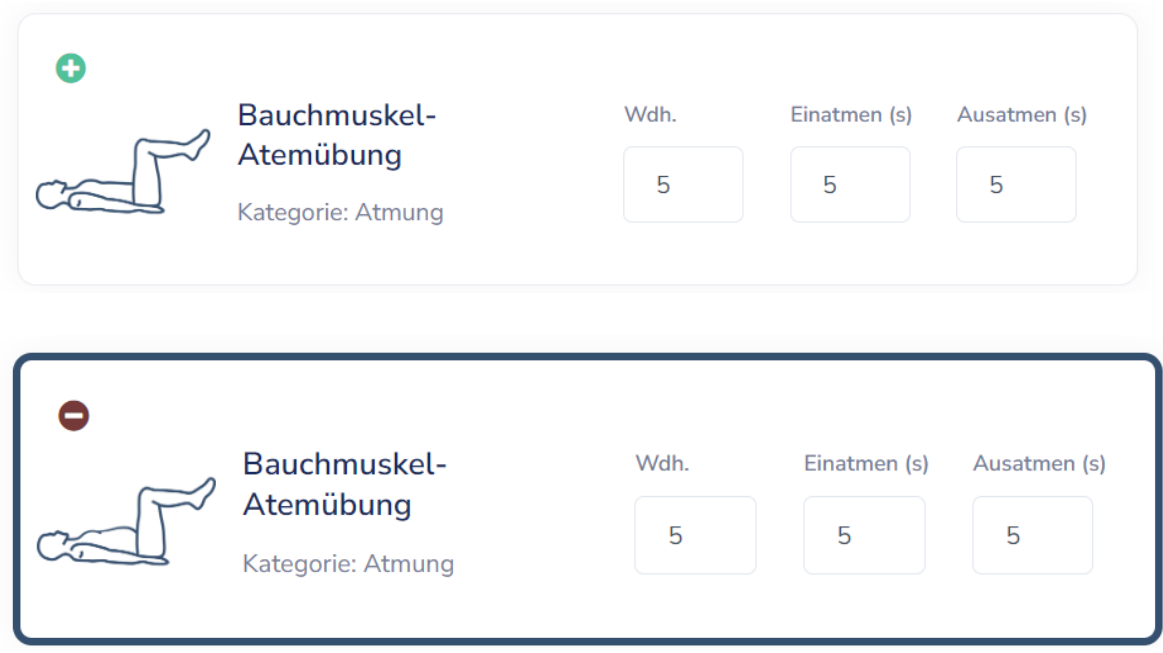

Nachdem Sie die Übungen definiert und dem Programm hinzugefügt haben, sehen Sie auf der rechten Seite unter (Programm) eine Zusammenfassung der hinzugefügten Übungen. Wenn Sie eine Übung entfernen möchten, klicken Sie auf "  $\bullet$ 

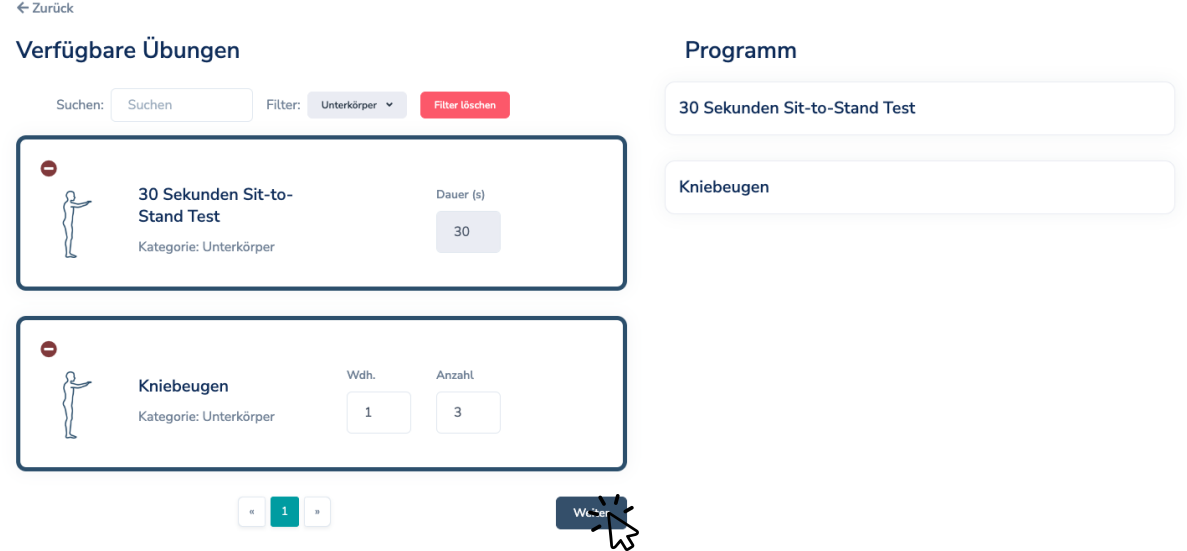

Wenn Sie mit der Erstellung des Übungsprogramms fertig sind, können Sie auf "Weiter" klicken, um zur Kalenderansicht zu gelangen. Hier haben Sie zwei Möglichkeiten, das Übungsprogramm verschiedenen Wochentagen zuzuordnen.

Der erste Weg ist die manuelle Zuweisung des Programms an den Wochentagen. Dafür müssen Sie nur auf die Tage klicken, an denen der Patient das Programm durchführen soll.

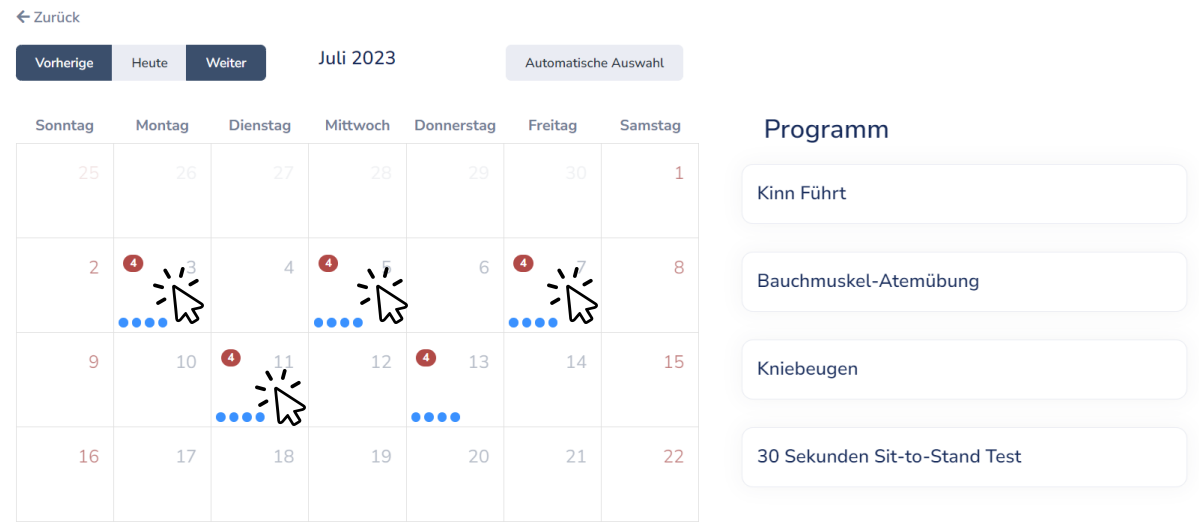

Die zweite Möglichkeit ist die automatische Zuordnung des Programms zu den Wochentagen. Klicken Sie dazu auf "Automatische Auswahl" ( Automatische Auswahl ). Es öffnet sich ein neues Fenster, in dem Sie die Tage und die Dauer des Trainingsprogramms auswählen können.

#### **Automatische Auswahl**

Wählen Sie die Tage und die Anzahl der Wochen aus, denen Sie die Übungen zuordnen möchten

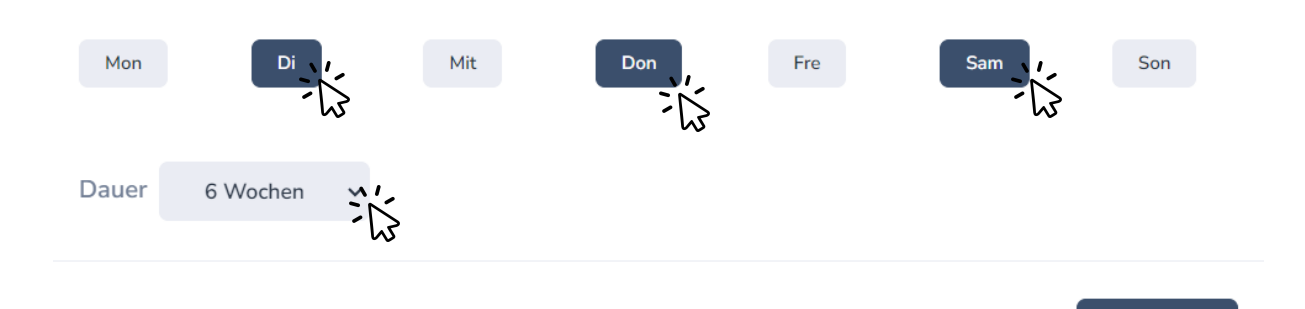

Speichern

### <span id="page-20-0"></span>**3. Kontakt**

Bei Fragen zu Breathment oder technischen Problemen stehen wir Ihnen mit Rat und Tat zur Seite. Im Bereich Kontakt" können Sie uns jederzeit kontaktieren. Bitte beachten Sie, dass es sich hierbei nicht um einen Live-Chat handelt. Der Breathment Kundenservice beantwortet jede Anfrage innerhalb von 24 Stunden. Sie können uns auch per E-Mail unter support@breathment.com oder telefonisch unter +49 176 808 395 44 zwischen 9.30 und 17.00 Uhr (Montag bis Freitag) erreichen.

### <span id="page-20-1"></span>**4. Hersteller**

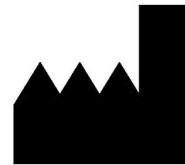

Breathment UG (haftungsbeschränkt) Bahnhofstraße 35a, 79206, Breisach am Rhein [info@breathment.com](mailto:info@breathment.com)

Breathment ist ein Medizinprodukt der Klasse I.

### <span id="page-20-3"></span><span id="page-20-2"></span>**5. Technische Information**

### **5.1. Bereitstellung von MyClinic**

Breathment MyClinic ist eine webbasierte Software. Das bedeutet, dass Sie außer einem Webbrowser keine weitere Software oder Anwendung herunterladen müssen. Um sich zu registrieren, verwenden Sie bitte das Kontaktformular auf unserer Website <https://breathment.com/home?section=contact> oder sich an Ihren Systemadministrator wenden. Nach Überprüfung Ihrer Qualifikationen erhalten Sie eine E-Mail mit Ihren Zugangsdaten. Um sich in Ihr Breathment MyClinic-Konto einzuloggen, besuchen Sie unsere Website unter [https://breathment.com/login.](https://breathment.com/login)

Für eine optimale Darstellung empfehlen wir die Verwendung dieser Browser:

- Google Chrome
- Mozilla Firefox
- Microsoft Edge
- Safari Webbrowser

Bitte stellen Sie sicher, dass Sie während der Nutzung von MyClinic immer über eine stabile Internetverbindung verfügen. Vergessen Sie nach der ersten Anmeldung nicht, Ihr Passwort zu ändern.

### **5.2. Aktualisierung von MyClinic**

<span id="page-20-4"></span>Als webbasierte Software wird Breathment MyClinic automatisch aktualisiert.

# **5.3. Einstellungen & Konto löschen**

<span id="page-21-0"></span>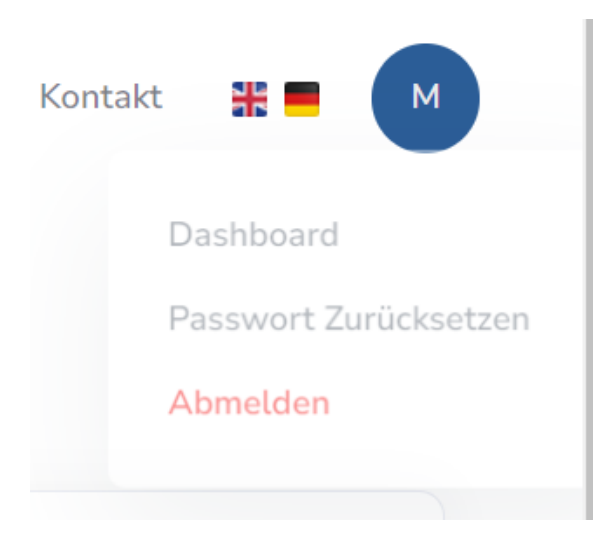

Um Ihr Passwort zu ändern, klicken Sie bitte oben rechts auf den Anfangsbuchstaben Ihres Namens und danach auf Passwort Zurücksetzen (Passwort Zurücksetzen). Wenn Sie die Passwortänderung bestätigen, erhalten Sie automatisch eine E-Mail mit einem Link für Passwort-Reset. Klicken Sie auf den Link in der E-Mail, um Ihr Passwort zu ändern.

Aus Datenschutzgründen empfehlen wir Ihnen, Ihr Passwort regelmäßig zu ändern.

In diesem Bereich können Sie auch die Sprache der Anwendung zwischen Deutsch

und Englisch ändern.

Um Ihr Konto zu schließen und Ihre Daten zu löschen, senden Sie uns bitte eine E-Mail an support@breathment.com. Ohne Ihre Zustimmung können wir die Daten Ihrer Patienten nicht löschen. Bitte benachrichtigen Sie Ihre Patienten, bevor Sie Ihr Breathment Konto löschen.

### <span id="page-22-0"></span>**6. Warnhinweise**

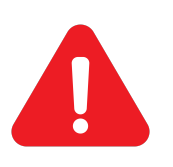

**ACHTUNG: Bitte lesen Sie diese Gebrauchsanweisung und die Gebrauchsanweisung für die Breathment Therapie Applikation vor der Anwendung sorgfältig durch. Bitte erstellen Sie keine Behandlungspläne und weisen sie den Patienten zu, ohne ein (Tele-) Beratungsgespräch mit dem entsprechenden Paienten durchgeführt zu haben.**

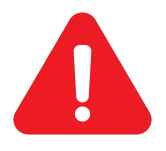

**ACHTUNG: Die Schnittstelle "MyClinic" darf nur von qualifiziertem und geschultem medizinischem Fachpersonal genutzt werden.**

**ACHTUNG: Bitte registrieren Sie den Patienten über MyClinic, wenn keine der unten aufgeführten Kontraindikationen vorliegen:**

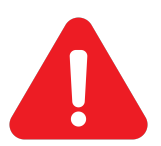

- **Der Patient hat eine medizinische Abklärung von ihrem Arzt erhalten,**
- **Der Patient\*in versteht diese Anweisungen vollständig,**
- **Der Patient\*in spricht ausreichend Deutsch oder Englisch,**
- **Der Patient ist über 18 Jahre alt.**

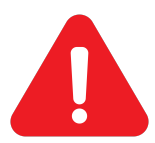

**ACHTUNG: Bitte stellen Sie sicher, dass Ihre Patienten über unsere Allgemeinen Geschäftsbedingungen und den Datenschutzerklärungen informiert und einverstanden sind.**

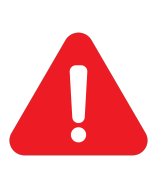

**ACHTUNG: Bitte beachten Sie, dass die Genauigkeit der Leistungsanalyse, die über KI-Trainer erfasst wird, von einer Reihe von Faktoren abhängt, wie z. B. der Kameraqualität des Patienten, der Geschwindigkeit der Internetverbindung oder dem Kleidungsstil. Treffen Sie deswegen keine Entscheidungen über Übungsprogramme oder Therapieverläufe, ohne mit dem/ der Patienten in einem (Tele-)Gespräch zu besprechen.**

# <span id="page-23-0"></span>**7. Fehlermeldungen**

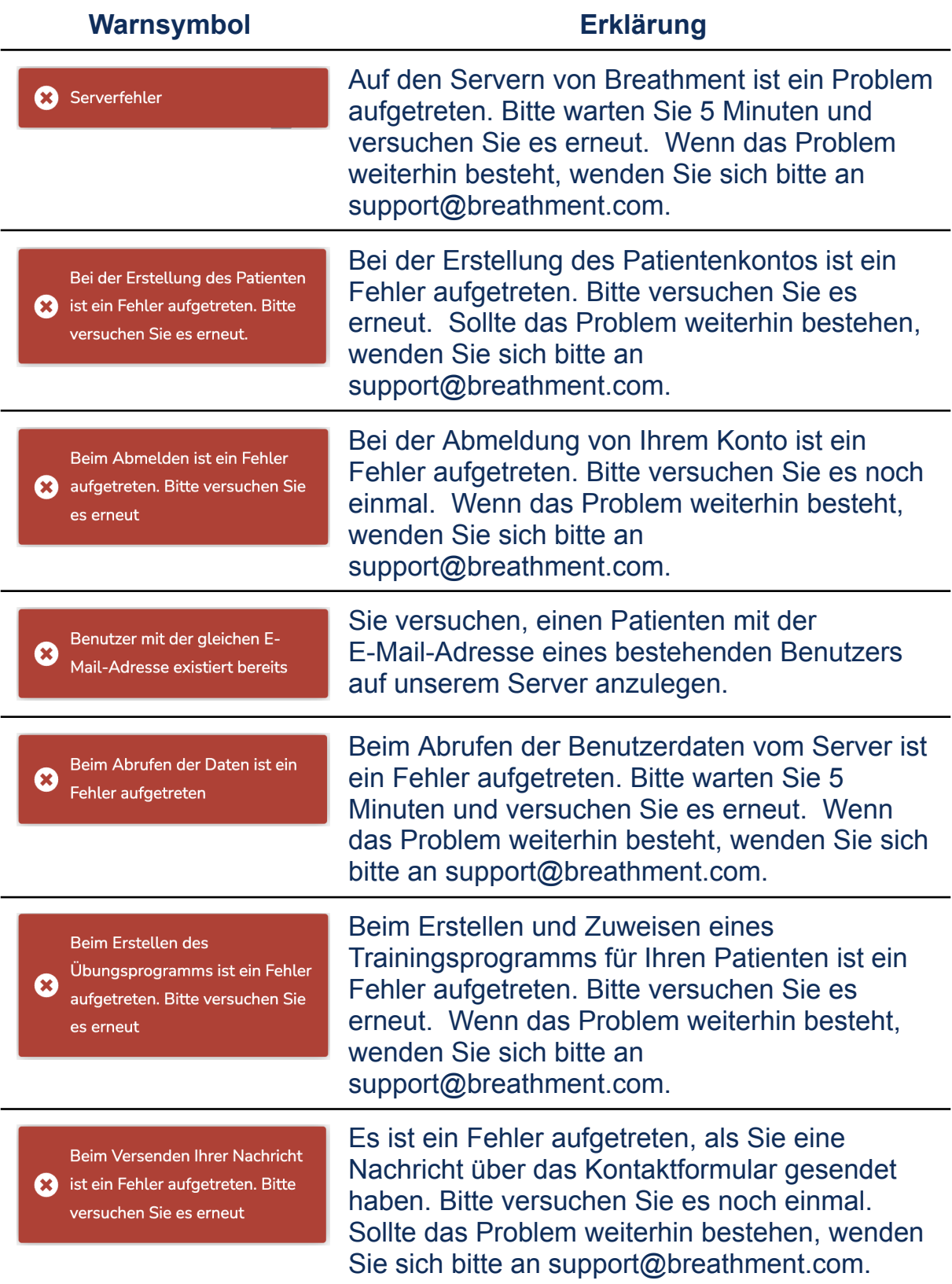

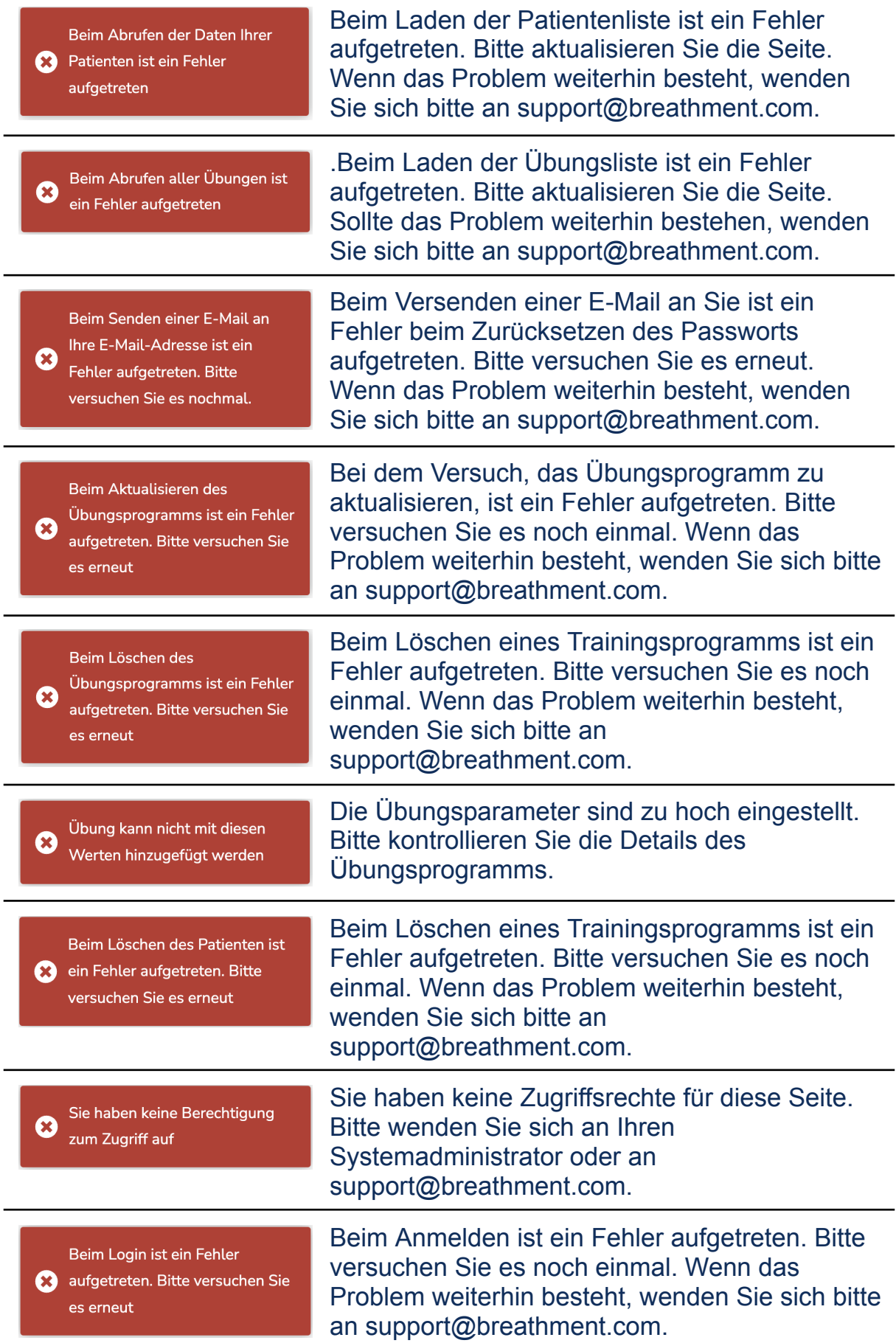

Beim Aktualisieren der

persönlichen Daten ist ein Fehler  $\boldsymbol{\Omega}$ aufgetreten. Bitte versuchen Sie es erneut

Beim Versuch, die E-Mail zu ändern, ist ein Fehler Ø aufgetreten. Bitte versuchen Sie es erneut.

Vorlage konnte nicht erstellt  $\boldsymbol{\Omega}$ werden

Vorlage konnte nicht aktualisiert  $\boldsymbol{\Omega}$ werden

Vorlage konnte nicht gelöscht  $\boldsymbol{\Omega}$ werden

Beim Abrufen Ihrer Daten ist ein Fehler aufgetreten

Beim Ändern der persönlichen Daten des Patienten ist ein Fehler aufgetreten. Bitte versuchen Sie es noch einmal. Wenn das Problem weiterhin besteht, wenden Sie sich bitte an support@breathment.com.

Beim Ändern der E-Mail-Adresse des Patienten ist ein Fehler aufgetreten. Bitte versuchen Sie es noch einmal. Wenn das Problem weiterhin besteht, wenden Sie sich bitte an support@breathment.com.

Beim Erstellen einer neuen Übungsprogrammvorlage für den Patienten ist ein Fehler aufgetreten. Bitte versuchen Sie es erneut. Sollte das Problem weiterhin bestehen, wenden Sie sich bitte an support@breathment.com.

Beim Aktualisieren einer Übungsprogrammvorlage für den Patienten ist ein Fehler aufgetreten. Bitte versuchen Sie es erneut. Sollte das Problem weiterhin bestehen, wenden Sie sich bitte an support@breathment.com.

Beim Löschen einer Übungsprogrammvorlage für den Patienten ist ein Fehler aufgetreten. Bitte versuchen Sie es erneut. Sollte das Problem weiterhin bestehen, wenden Sie sich bitte an support@breathment.com.

Beim Abrufen aller Patientendaten ist ein Fehler aufgetreten.Bitte aktualisieren Sie die Seite noch einmal. Sollte das Problem weiterhin bestehen, wenden Sie sich bitte an support@breathment.com.

# <span id="page-26-0"></span>**8. Stichwortverzeichnis**

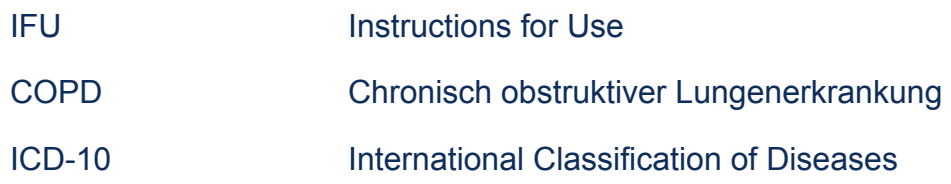